# ACFA) Intellect

# Руководство по настройке и работе с модулем интеграции Rakinda

Last update 21/01/2020

# Содержание

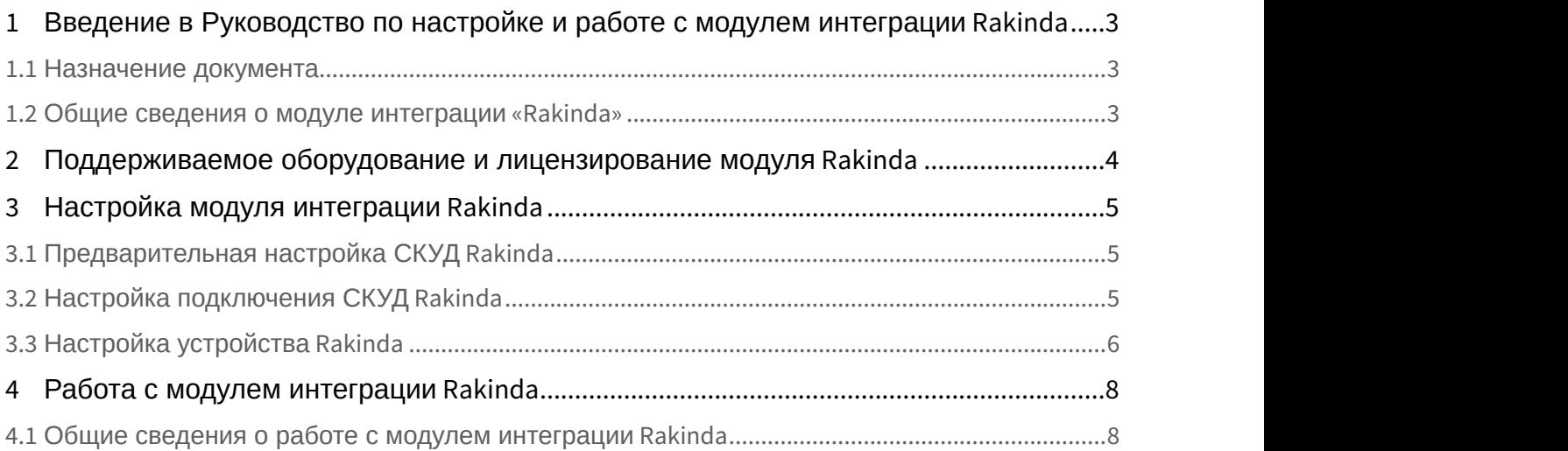

<span id="page-2-0"></span>1 Введение в Руководство по настройке и работе с модулем интеграции Rakinda

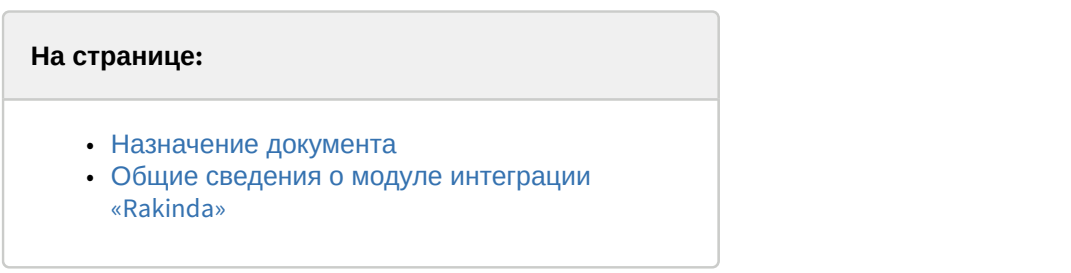

## <span id="page-2-1"></span>1.1 Назначение документа

Документ *Руководство по настройке и работе с модулем* Rakinda является справочно-информационным пособием и предназначен для специалистов по настройке модуля Rakinda.

В данном Руководстве представлены следующие материалы:

- 1. общие сведения о модуле Rakinda;
- 2. настройка модуля Rakinda;
- 3. работа с модулем Rakinda.

### <span id="page-2-2"></span>1.2 Общие сведения о модуле интеграции «Rakinda»

Модуль Rakinda является компонентом СКУД, реализованной на базе ПК ACFA-*Интеллект*, и предназначен для обеспечения взаимодействия аппаратных средств Rakinda с ПК ACFA-*Интеллект*.

#### **Примечание.**

Подробные сведения о СКУД Rakinda приведены в официальной справочной документации по данной системе (производитель Shenzhen Rakinda Technology Co., Ltd).

Перед настройкой модуля Rakinda необходимо установить аппаратные средства Rakinda на охраняемый объект (см. справочную документацию по Rakinda).

# <span id="page-3-0"></span>2 Поддерживаемое оборудование и лицензирование модуля Rakinda

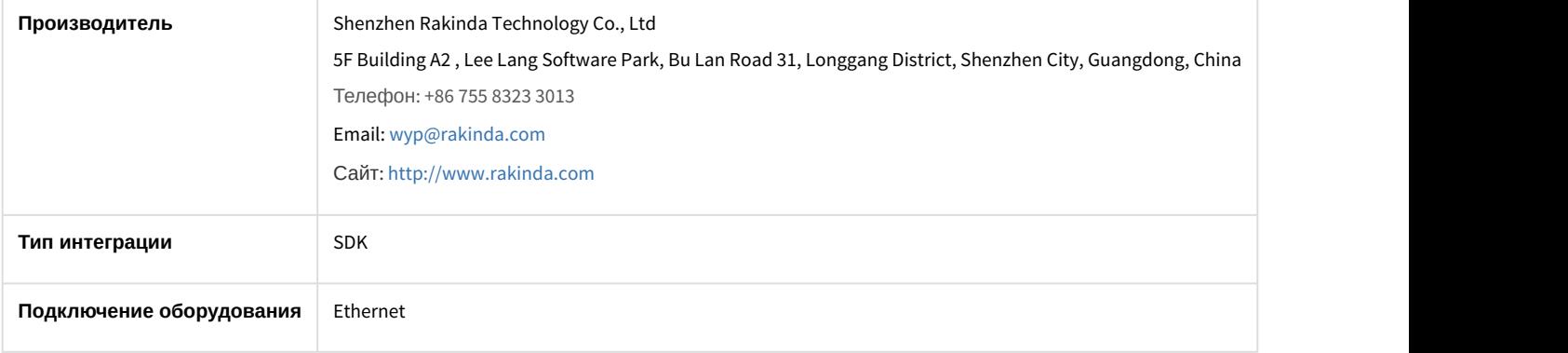

#### **Поддерживаемое оборудование**

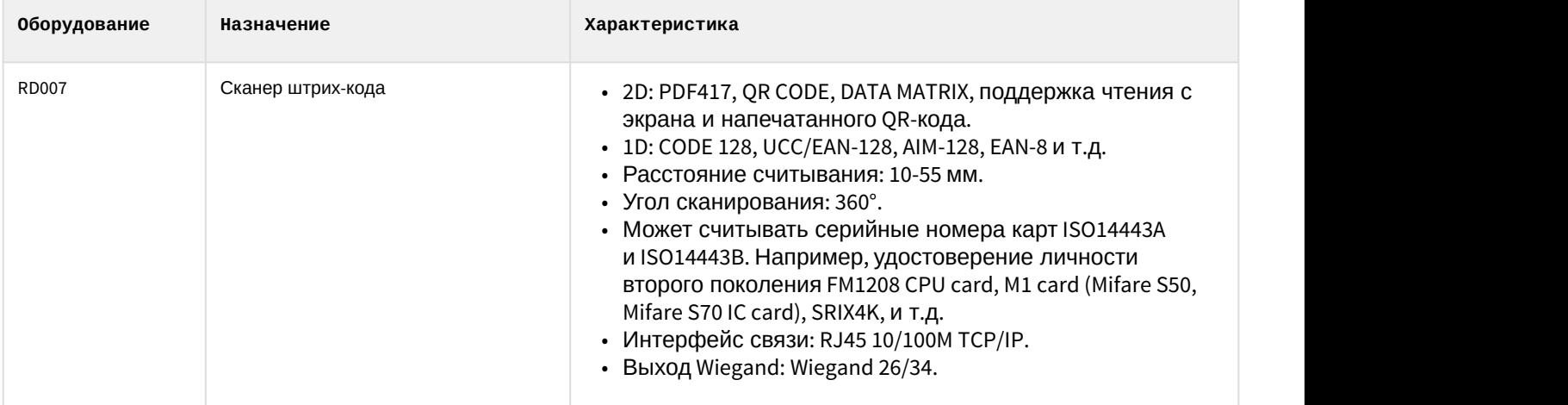

**Защита модуля** За 1 сканер штрих-кода.

# <span id="page-4-0"></span>3 Настройка модуля интеграции Rakinda

## <span id="page-4-1"></span>3.1 Предварительная настройка СКУД Rakinda

Предварительная настройка СКУД Rakinda осуществляется следующим образом:

1. Запустить утилиту QR\_Setting\_HTTPEnglish.exe (данную утилиту необходимо запросить у производителя Rakinda).

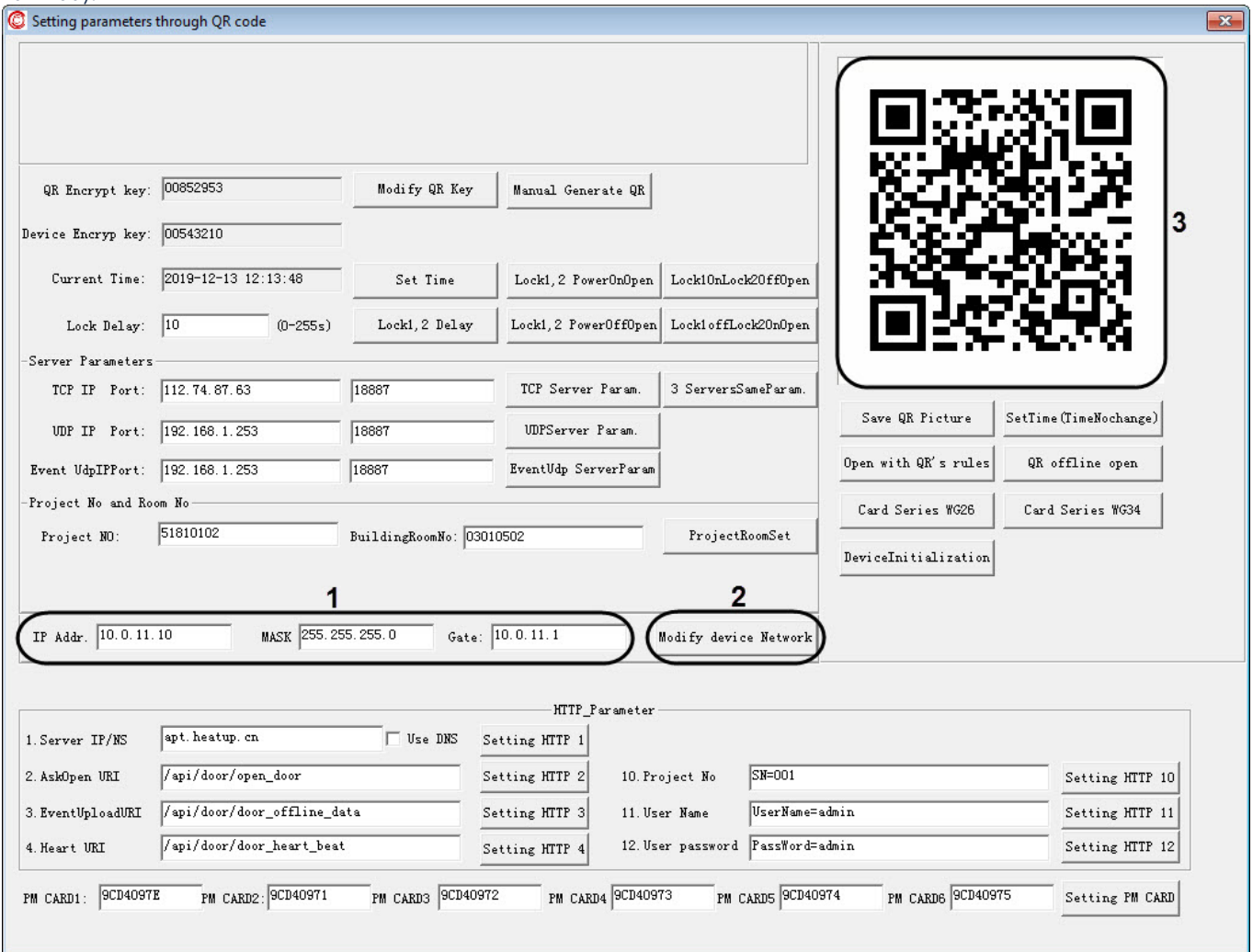

- 2. Задать IP-адрес, маску и шлюз устройства Rakinda (**1**).
- 3. Нажать кнопку **Modify device Network** (**2**). В результате будет сгенерирован QR-код (**3**).
- 4. Считать полученный QR-код устройством Rakinda. В результате устройству Rakinda будут заданы указанные сетевые настройки.

Предварительная настройка СКУД Rakinda завершена.

## <span id="page-4-2"></span>3.2 Настройка подключения СКУД Rakinda

Настройка подключения СКУД Rakinda осуществляется следующим образом:

1. Перейти на панель настройки объекта **Rakinda**, который создается на базе объекта **Компьютер** на вкладке **Оборудование** диалогового окна **Настройка системы**.

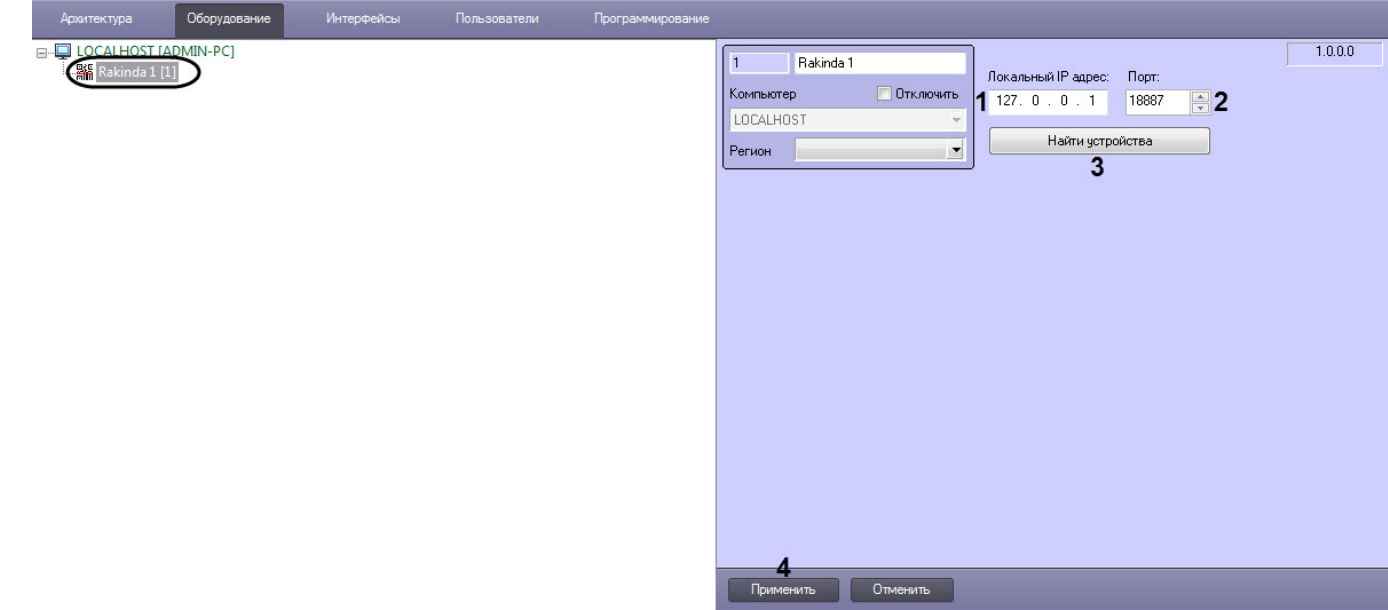

- 2. В поле **Локальный IP адрес** (**1**) ввести IP-адрес Сервера ПК ACFA-*Интеллект*.
- 3. В поле **Порт** (**2**) ввести порт Сервера ПК ACFA-*Интеллект*.
- 4. Нажать кнопку **Найти устройства** (**3**), чтобы найти подключенное устройство Rakinda и автоматически создать для него объект.
- 5. Нажать кнопку **Применить** (**4**) для сохранения внесенных изменений.

Настройка подключения СКУД Rakinda завершена.

## <span id="page-5-0"></span>3.3 Настройка устройства Rakinda

Настройка устройства Rakinda осуществляется следующим образом:

1. Перейти на панель настройки объекта **Устройство Rakinda**, который создается автоматически на базе объекта **Rakinda** (см. [Настройка подключения СКУД](#page-4-2) [Rakinda](#page-4-2)).

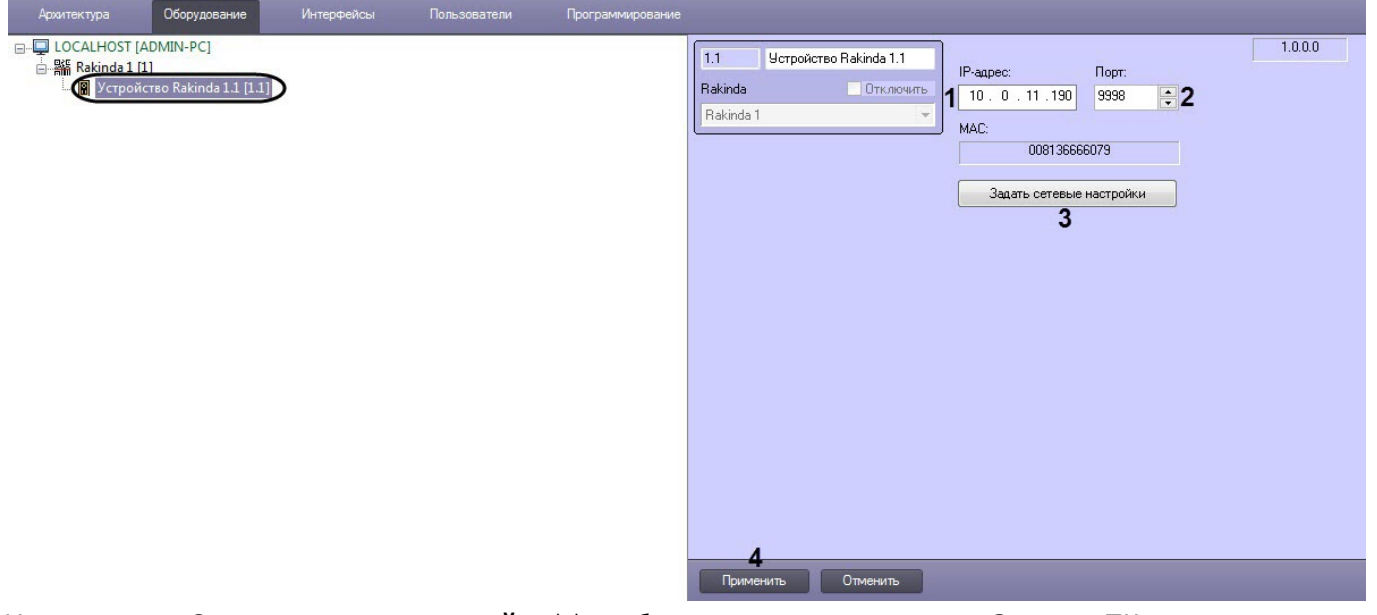

- 2. Нажать кнопку **Задать сетевые настройки** (**3**), чтобы записать IP-адрес и порт Сервера ПК ACFA-*Интеллект* в устройство Rakinda.
- 3. Нажать кнопку **Применить** (**4**) для сохранения внесенных изменений.
- 4. В случае если необходимо изменить IP-адрес и порт устройства Rakinda, выполнить следующие действия: a. В поле **IP адрес** (**1**) ввести новый IP-адрес устройства Rakinda.
- b. В поле **Порт** (**2**) ввести новый порт устройства Rakinda.
- c. Нажать кнопку **Задать сетевые настройки** (**3**), чтобы записать сетевые настройки в устройство Rakinda.
- d. Нажать кнопку **Применить** (**4**) для сохранения внесенных изменений.

Настройка устройства Rakinda завершена.

# <span id="page-7-0"></span>4 Работа с модулем интеграции Rakinda

## <span id="page-7-1"></span>4.1 Общие сведения о работе с модулем интеграции Rakinda

Для работы с модулем интеграции Rakinda используется интерфейсный объект **Протокол событий**.

Сведения по настройке данных интерфейсных объектов приведены в документе [Программный комплекс](https://doc.axxonsoft.com/confluence/pages/viewpage.action?pageId=136938089) [Интеллект](https://doc.axxonsoft.com/confluence/pages/viewpage.action?pageId=136938089)[:](https://doc.axxonsoft.com/confluence/pages/viewpage.action?pageId=136938089) [Руководство Администратора](https://doc.axxonsoft.com/confluence/pages/viewpage.action?pageId=136938089).

Работа с данными интерфейсными объектами подробно описана в документе [Программный комплекс Интеллект](https://doc.axxonsoft.com/confluence/pages/viewpage.action?pageId=136937896)[:](https://doc.axxonsoft.com/confluence/pages/viewpage.action?pageId=136937896) [Руководство Оператора](https://doc.axxonsoft.com/confluence/pages/viewpage.action?pageId=136937896).